## Authentification par e-mail et mot de passe en utilisant Firebase pour Android

L'authentification par e-mail et mot de passe Firebase peut être utilisée pour permettre aux utilisateurs de votre application Android de s'inscrire / se connecter à votre application en utilisant le style de messagerie et de mot de passe à l'ancienne sans vous soucier de la construction d'un backend pour prendre en charge le processus d'authentification des utilisateurs.

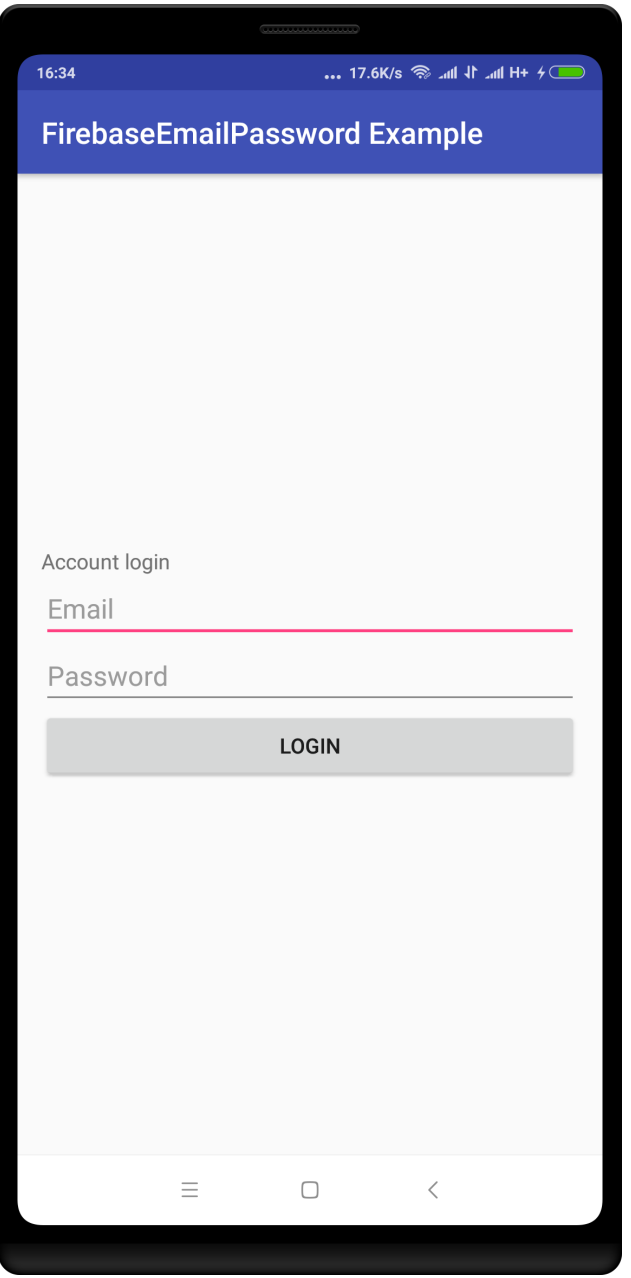

## Exemple d'application login screen

Pour commencer, créez un nouveau projet sur Android Studio ou ouvrir un projet existant auquel vous souhaitez ajouter une authentification par e-mail / mot de passe.

Cliquez sur Outil dans la barre de menu d'Android studio, puis sélectionnez Firebase.

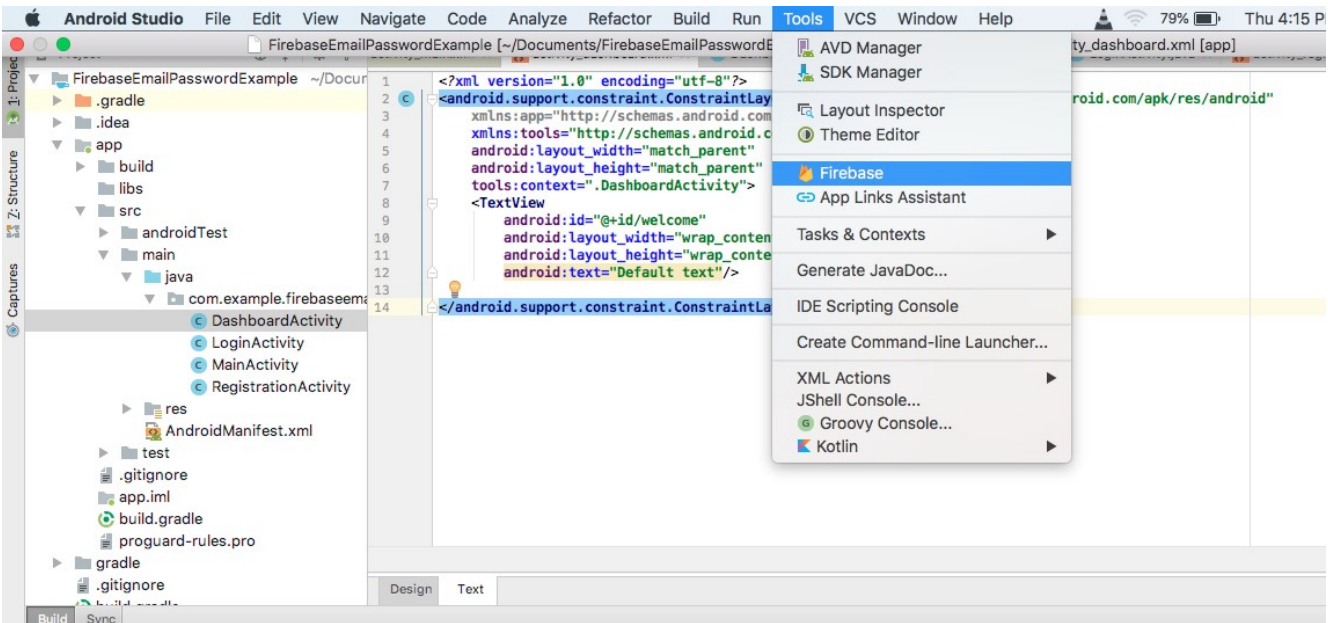

La fenêtre de l'assistant de Firebase s'ouvre. Sélectionnez Authentification dans la liste suivante et suivez l'assistant pour connecter votre application à Firebase (cela nécessite une connexion Internet).

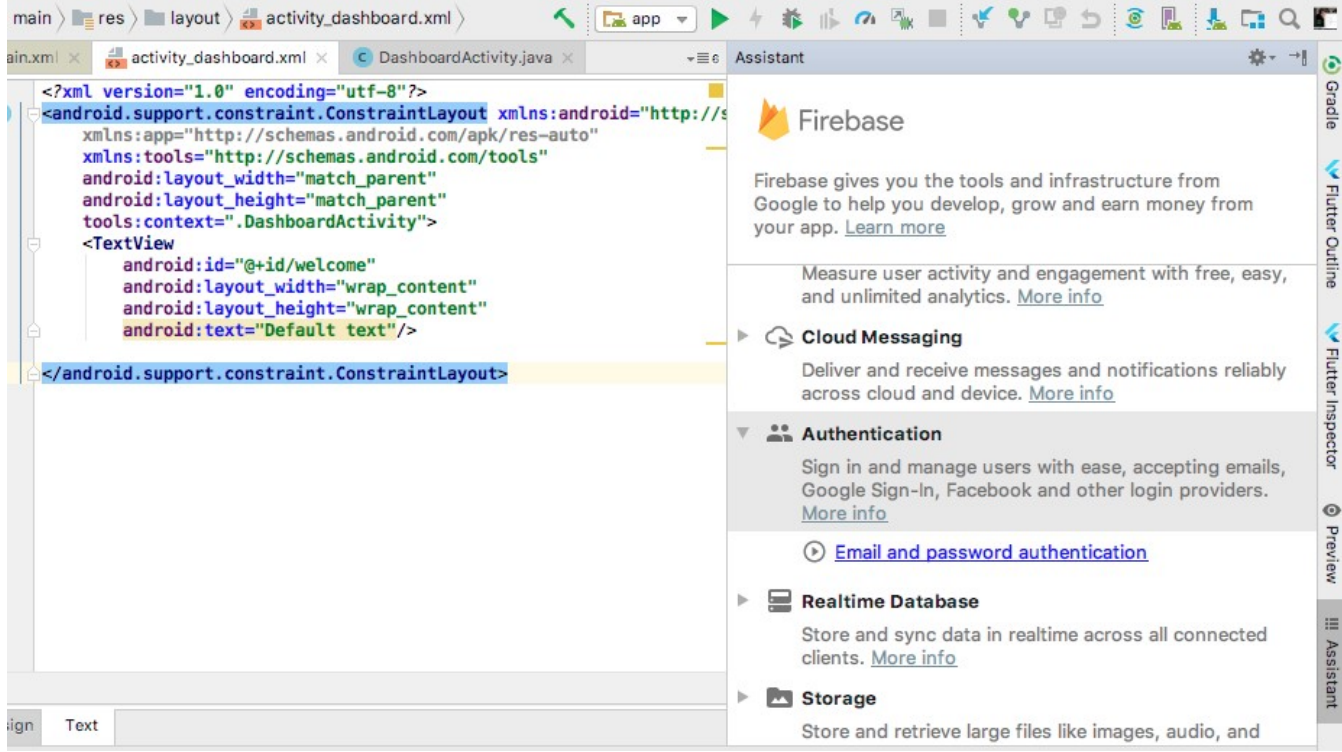

## Sélectionnez Authentication

![](_page_2_Picture_14.jpeg)

## Connectez-vous à Firebase, puis ajoutez l'authentification Firebase à votre application.

![](_page_2_Picture_15.jpeg)

Créer un nouveau projet.

Ensuite, accédez à la console Firebase (http://console.firebase.google.com/), accédez à votre nouvelle application et, sous l'onglet d'authentification, activez l'authentification par e-mail / passe.

![](_page_3_Picture_68.jpeg)

Vous êtes maintenant prêt à commencer le codage.

La première chose à considérer est d'inclure la demande d'autorisation Internet dans votre fichier manifeste :

Ensuite, coder l'activité d'inscription, Cela inclut :

- o le fichier xml de mise en page
- o les vues
- o les classes Java avec le code de travail.

Une fois la fonction d'enregistrement des utilisateurs terminée, vous devez coder la connexion des utilisateurs, c'est-à-dire intégrer le code du fichier xml de mise en page et la classe Java.